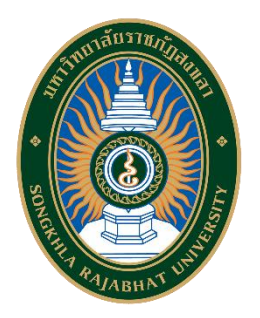

**คู่มือการปฏิบัติงาน เรื่อง การใช้งานระบบKSP Bundit (การขอรับรองปริญญาตรีทางการศึกษา หลักสูตร 4 ปี)**

> **จัดทำโดย นางอมรรัตน์ ชูชื่น นักวิชาการศึกษาชำนาญการ**

**คณะวิทยาศาสตร์และเทคโนโลยี มหาวิทยาลัยราชภัฏสงขลา**

การจัดทำขั้นตอนการใช้งานระบบ KSP Bundit เพื่อขอรับรองปริญญาตรีทางการศึกษา หลักสูตร 4 ปี ตามมาตรฐานวิชาชีพคุรุสภา จัดทำขึ้นเพื่อให้คณะวิทยาศาสตร์และเทคโนโลยีใช้เป็นแนวทาง ในการปฏิบัติงานสำหรับผู้ที่ปฏิบัติงานด้านหลักสูตรและการขอรับรองหลักสูตรจากสำนักงานเลขาธิการ คุรุสภา และผู้ที่เกี่ยวข้อง ทั้งนี้เพื่อให้สามารถนำขั้นตอนและกระบวนงานมีรูปแบบการปฏิบัติงานที่เป็นไป ในแนวทางและมาตรฐานเดียวกัน

ผู้จัดทำหวังเป็นอย่างยิ่งว่าคู่มือขั้นตอนการใช้งานระบบ KSP Bundit เพื่อขอรับรองปริญญาตรี ทางการศึกษา หลักสูตร 4 ปี ตามมาตรฐานวิชาชีพคุรุสภา ฉบับนี้ จะเป็นประโยชน์โดยตรงแก่ผู้ที่ปฏิบัติงาน ด้านหลักสูตรและการขอรับรองหลักสูตร และผู้ที่เกี่ยวข้องภายในคณะวิทยาศาสตร์และเทคโนโลยีรวมทั้ง เป็นประโยชน์สำหรับผู้อ่านทั่วไปที่มีความสนใจได้ศึกษาพัฒนาความรู้ด้วยตนเอง และเพิ่มความสะดวกใน การปฏิบัติงานได้อย่างมีประสิทธิภาพ

> นางสาวอมรรัตน์ ชูชื่น นักวิชาการศึกษาชำนาญการ

# **สารบัญ**

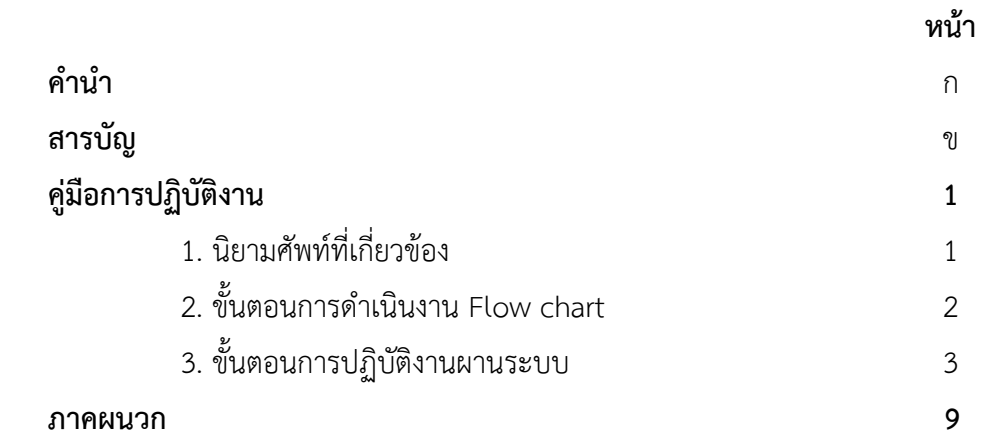

# **คู่มือการปฏิบัติงาน**

# **การใช้งานระบบ KSP Bundit : การขอรับรองปริญญาตรีทางการศึกษา หลักสูตร 4 ปี ตามมาตรฐานวิชาชีพคุรุสภา**

## **1. นิยามศัพท์ที่เกี่ยวข้อง**

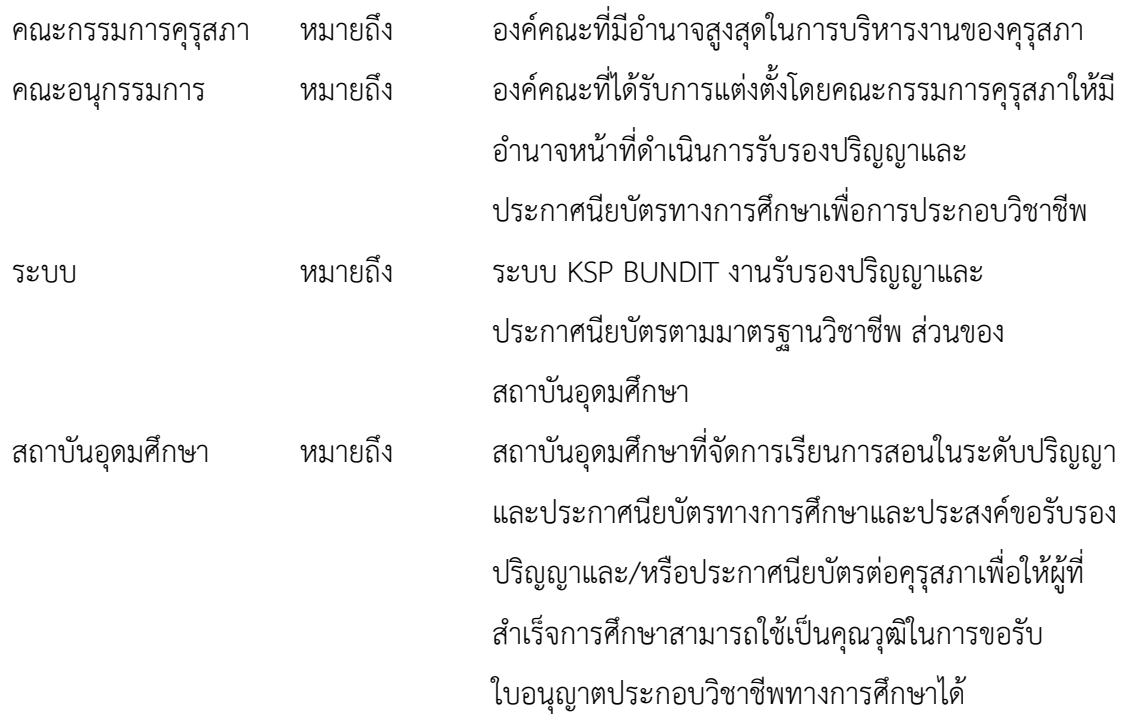

## **2. ขั้นตอนการดำเนินงาน Flow chart**

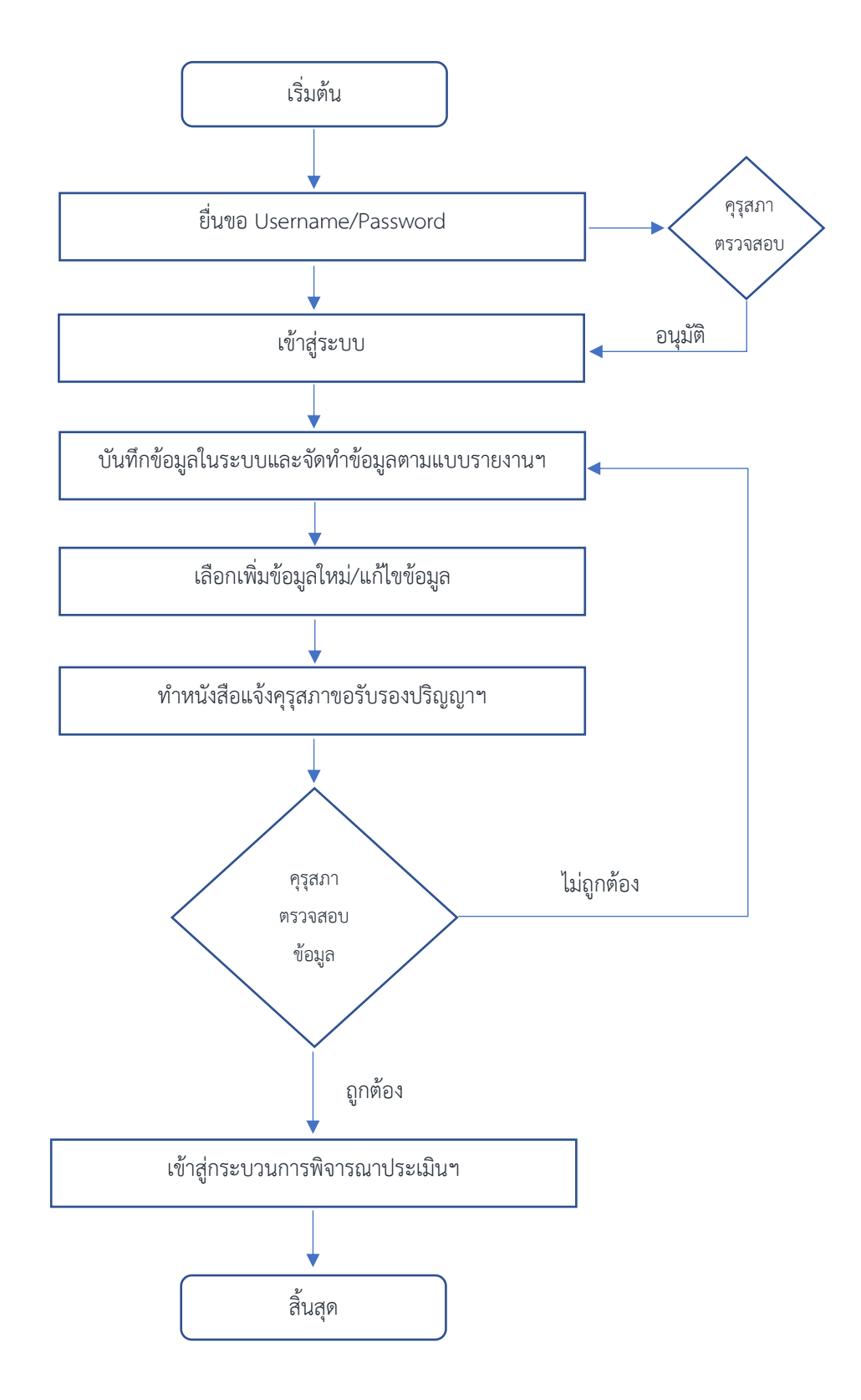

### **3. ขั้นตอนการปฏิบัติงานผานระบบ**

- 3.1 เริ่มต้นการใช้ระบบงานการรับรองปริญญาและประกาศนียบัตรตามมาตรฐานวิชาชีพ
	- 1. เปิดโปรแกรม Internet Explorer / Google Chrome
	- 2. พิมพ์ในช่อง Address<https://bundit.ksp.or.th/ksp-uni/index.jbx>
	- 3. เข้าสู่ระบบ KSP Bundit Online

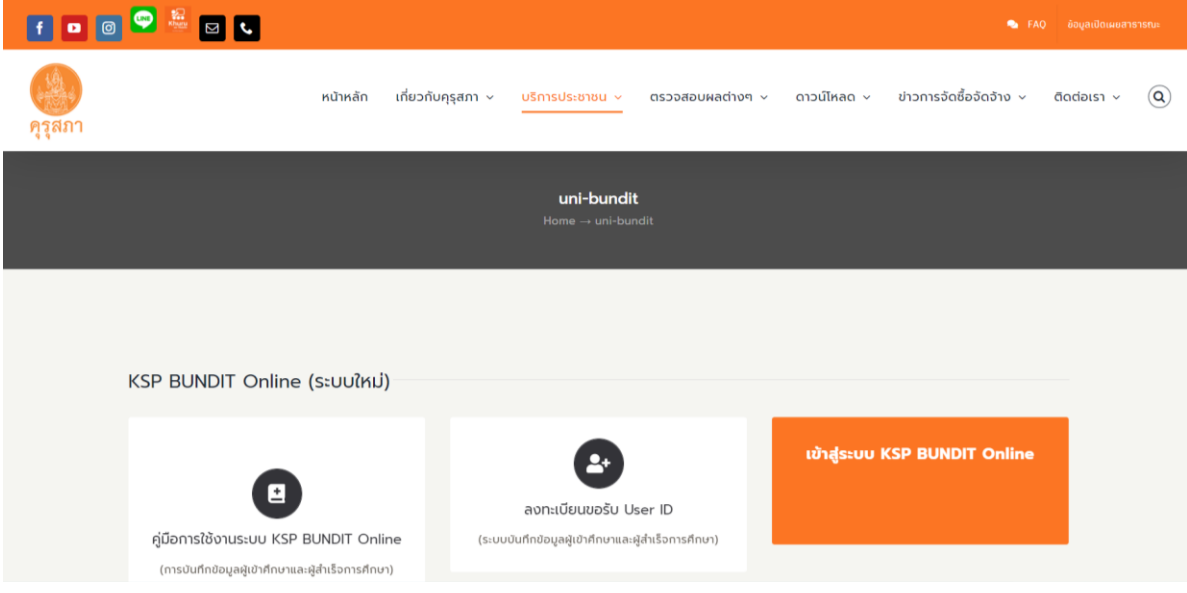

3.2. เปิดเข้าสู่ระบบการใช้งาน โดยใช้ Username/password ที่ได้รับการอนุมัติจากคุรุสภา

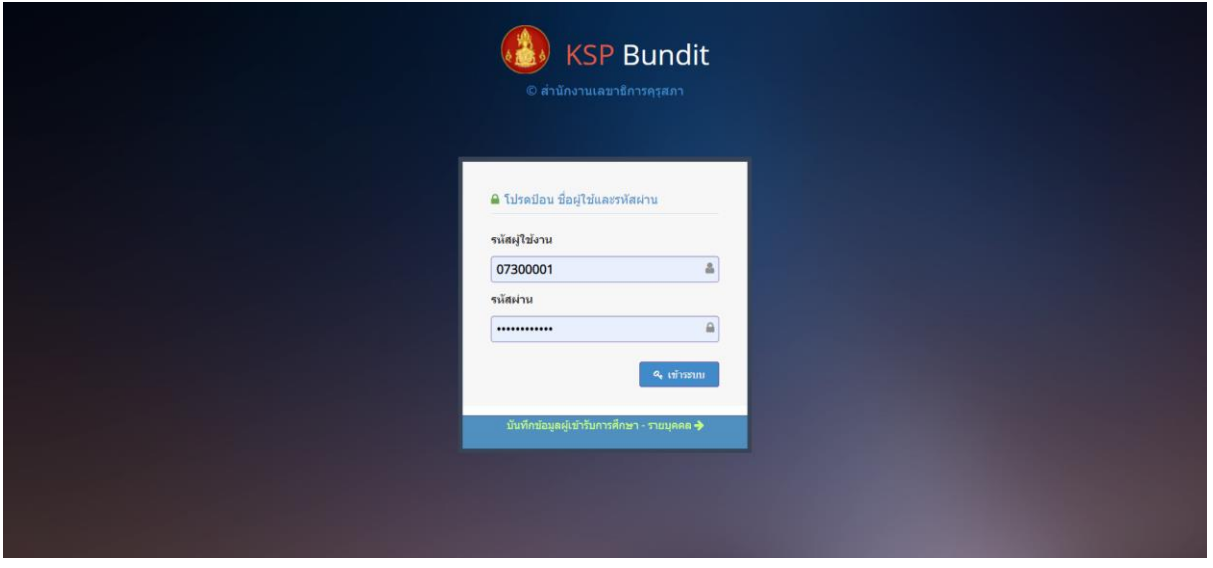

#### 3.3 เลือกบันทึกข้อมูลรับรองปริญญาและประกาศนียบัตรตามมาตรฐานวิชาชีพ

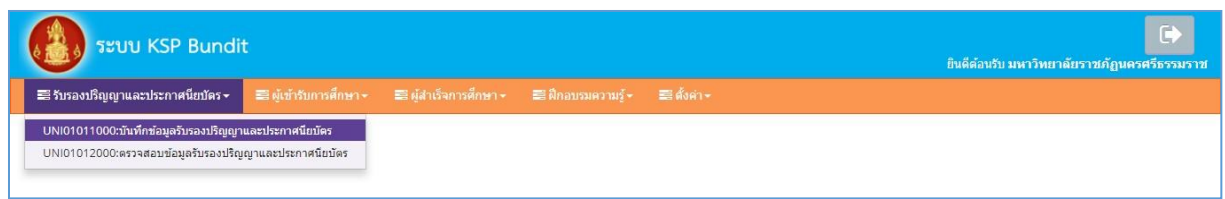

#### เลือกเพิ่มข้อมูลใหม่

เพื่อเป็นการบันทึกข้อมูลเพื่อขอรับรองปริญญาและประกาศนียบัตร กรณียื่นเสนอใหม่ ยังไม่มีข้อมูล พื้นฐานใด ๆ ในระบบ เมื่อเลือก "เพิ่มข้อมูลใหม่" แล้ว สามารถบันทึกข้อมูลตามรายการได้ โดยระบุ วันที่ยื่น คำขอ (ระบบจะแสดงเป็นวันที่อัตโนมัติ) เลขที่คำขอ จะแสดงขึ้นอัตโนมัติหลังจากส่งข้อมูลเพื่อขอรับรอง ปริญญาแล้ว ให้เลือกคำนำหน้า ระบุชื่อและนามสกุล เลือกตำแหน่ง "คณบดี" และบันทึกข้อมูลในช่อง สี่เหลี่ยม ดังภาพ

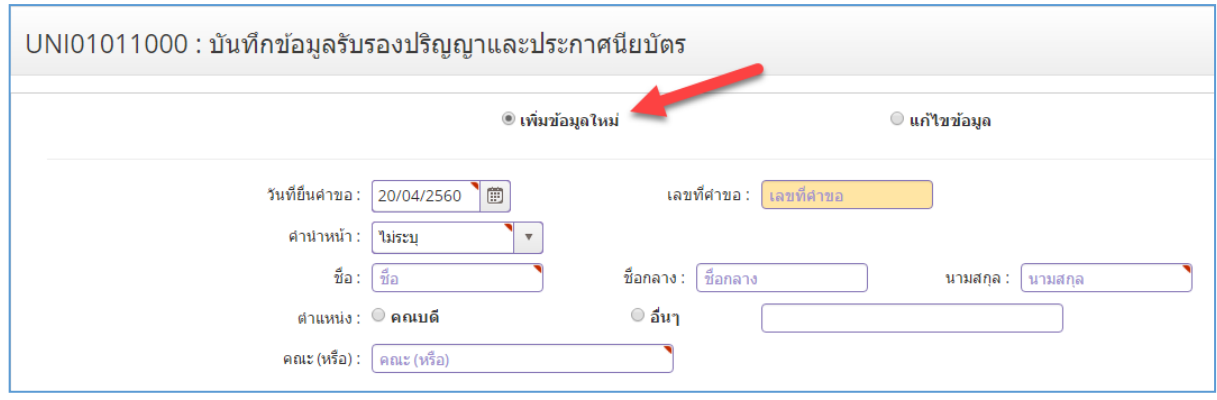

#### <u>แก้ไขข้อมล</u>

เพื่อเป็นการบันทึกข้อมูลเพื่อขอรับรองปริญญาและประกาศนียบัตร กรณีต้องการแก้ไขข้อมูลเดิมใน ระบบ กรณียังไม่กดส่งคุรุสภา แต่ทำการบันทึกข้อมูลชั่วคราวไว้อยู่ก่อนแล้ว โดยเราสามารถกดปุ่มเพื่อค้นหา เรียกดูและแก้ไขข้อมูลเลขที่คำขอเดิมได้ ดังภาพ

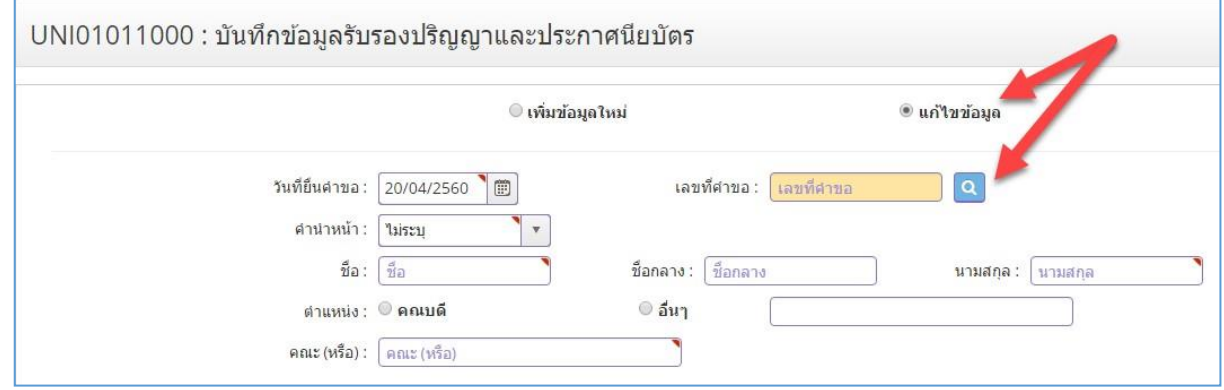

#### <u>ข้อมลมหาวิทยาลัย (ข้อมลพื้นฐาน)</u>

- เพื่อเป็นการบันทึกข้อมลพื้นฐานที่จำเป็นของสถาบันเพื่อขอรับรองปริญญาและประกาศนียบัตร ตามมาตรฐานวิชาชีพ
- กดปุ่ม *ค้นหา* หลังช่องชื่อมหาวิทยาลัยเพื่อเลือกข้อมูลชื่อมหาวิทยาลัยจากฐานข้อมูล ระบบจะ แสดง รายละเอียด อาคาร/สถานที่ เลขที่ หมู่ ถนน จังหวัด อำเภอ/เขต ตำบล/แขวง รหัสไปรษณีย์ ดังภาพ

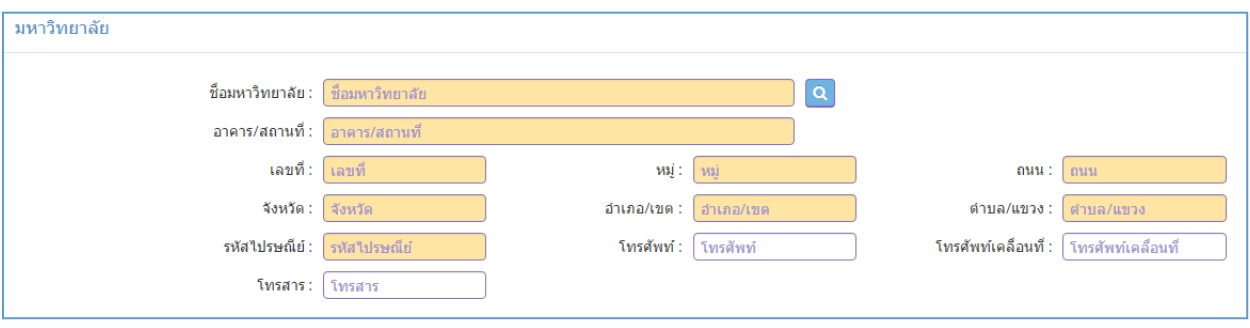

#### ระดับการศึกษาที่เสนอขอรับรอง

-

- เพื่อการบันทึกข้อมูลปริญญาและประกาศนียบัตรตามาตรฐานวิชาชีพ ที่ต้องการเสนอ
- บันทึกข้อมูลโดยเลือกระดับการศึกษาที่ขอรับรอง ชื่อปริญญา สาขาวิชา หรือเลือกข้อมูลจาก ฐานข้อมูล โดยกดปุ่ม *ค้นหา* ด้านหลังรายการนั้น ๆ
- ้ วิชาเอก/แขนงวิชา ระบอาทิเช่น วิชาเอกเดี่ยว ระบุ "วิชาเอก..." วิชาเอกค่ ระบุ "วิชาเอก... และ วิชาเอก..." วิชาเอก-โท ระบุ "วิชาเอก... และวิชาโท..." แขนงวิชา ระบุ "แขนงวิชา..." (ระบุหนึ่งวิชาเอก / หรือ หนึ่งแขนงวิชา ต่อหนึ่งเลขที่คำขอเท่านั้น)
- หลักสูตร ระบุชื่อหลักสูตรตามเล่ม มคอ.2
- สถานที่จัดการเรียนการสอน ระบุหรือเลือกข้อมูลจากฐานข้อมูล โดยกดปุ่ม *ค้นหา* ด้านหลัง รายการ สถานที่จัดการเรียนการสอน พร้อมระบุจังหวัดของสถานที่จัดการเรียนการสอน
- จำนวนนักศึกษาตลอดหลักสูตร เป็นตัวเลขอัตโนมัติตามข้อมูลในหัวข้อ "แผนการรับนักศึกษา ตาม หลักสูตร" ดังภาพ

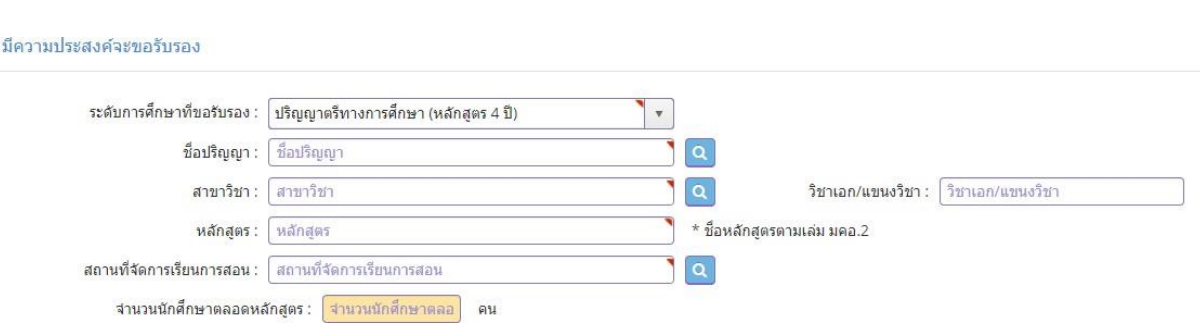

แผนการรับนักศึกษาตามหลักสูตร (ในแต่ละปีการศึกษา)

- เพื่อการระบุปีการศึกษาที่ต้องการขอรับรองและแผนการรับนักศึกษาในแต่ละปีการศึกษา
- ทำรายการโดยบันทึกปีการศึกษา/จำนวนนักศึกษา (คน) ให้ครบทุกปีการศึกษา (ตามเล่ม หลักสูตร) ดังรูป

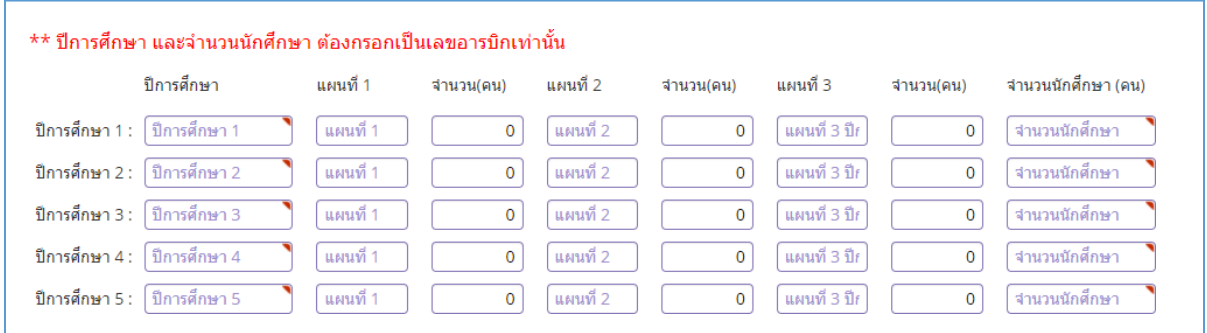

#### ระบบแสดงจำนวนนักศึกษาตลอดหลักสูตร ดังรูปในตัวอย่างด้านล่างนี้

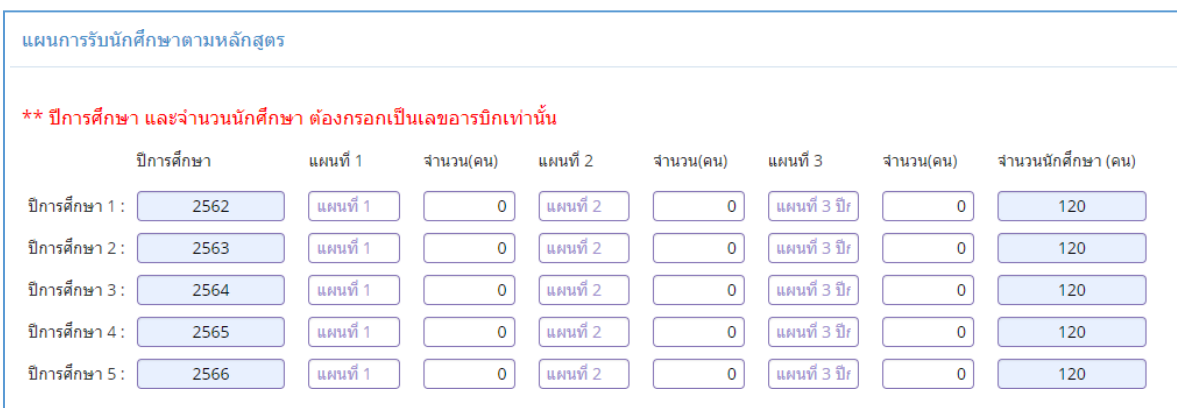

#### <u>ผู้ประสานงาน</u>

- เพื่อการระบุข้อมูลผู้ติดต่อประสานงานของแต่ละหลักสูตร
- กดปุ่ม *เพิ่ม* จะปรากฏหน้าจอด้านบน ทำรายการโดย เลือกคำนำหน้า ระบุชื่อ นามสกุล ตำแหน่ง โทรศัพท์ โทรสาร และ E-mail แล้วกดปุ่ม *บันทึก* (เป็นบุคคลที่ได้รับมอบหมายให้เป็น ผู้รับผิดชอบบันทึกและจัดส่งข้อมูลที่ถูกระบุในแบบคำขอรับรองปริญญาฯ เป็นอย่างน้อย)

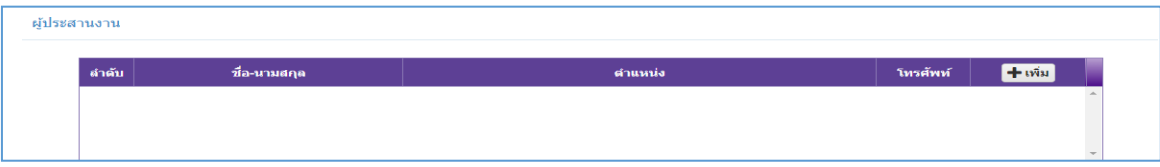

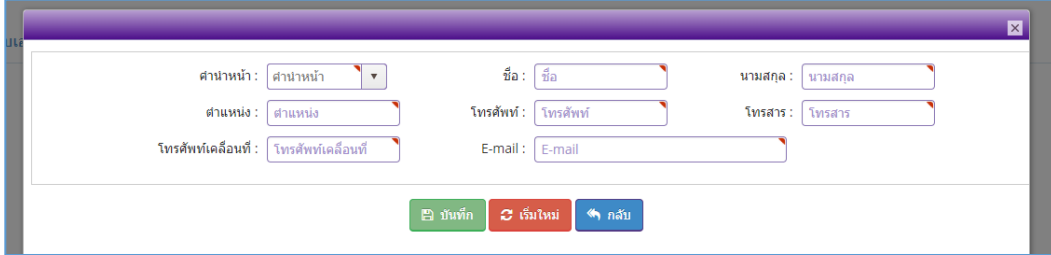

แนบเอกสารหลักฐานประกอบแบบคำขอ

- เพื่อการจัดส่งข้อมูลที่จำเป็น ประกอบการขอรับรองปริญญาและประกาศนียบัตรตามมาตรฐาน วิชาชีพ
- กดปุ่ม หลังรายการที่ต้องการส่งหรือแก้ไขเอกสาร หากรายการใดมีรูป ขึ้นมา แสดงว่า

มีการแนบเอกสารหลักฐานอยู่ในระบบแล้ว สามารถกดปุ่ม เพื่อเรียกดูเอกสารได้ ดังภาพ

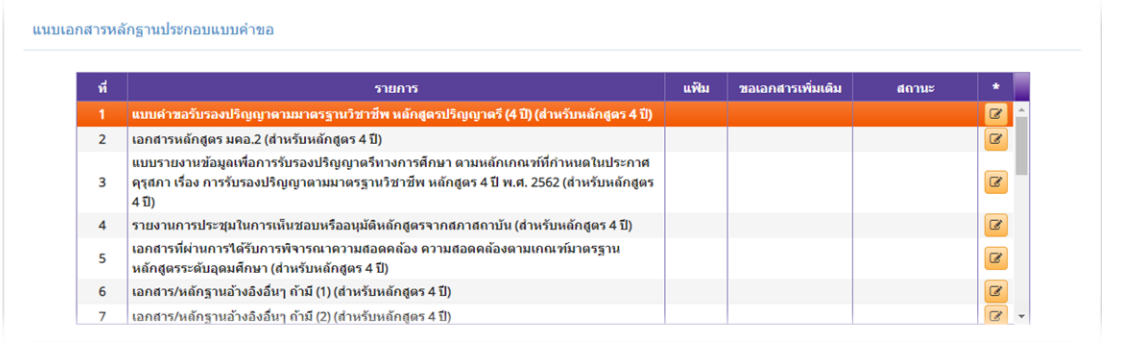

หากบันทึกข้อมูลไม่ครบถ้วน สามารถกดปุ่ม <sup>เพื่</sup>บ<sup>สร</sup>าคราว เพื่อกลับมาบันทึกข้อมูลต่อ ในครั้ง ์ ถัดไป และหากบันทึกข้อมูลครบถ้วนแล้ว กดปุ่ม **ก≌ บันทึกส่งข้อมูลคุรุสภา ก**กรณีที่ต้องการเริ่มบันทึก ข้อมูลใหม่ ให้กดปุ่ม ี 22 เริ่มใหม่

#### **รายการเอกสารหลักฐานประกอบแบบคำขอ ประกอบด้วย**

- 1. แบบคำขอรับรองปริญญาตามมาตรฐานวิชาชีพ หลักสูตรปริญญาตรี (4 ปี)
- 2. เอกสารหลักสูตร มคอ.2 (หลักสูตรปริญญาตรี 4 ปี)
- 3. แบบรายงานข้อมูลเพื่อการรับรองปริญญาตรีทางการศึกษา ตามหลักเกณฑ์ที่กำหนดในประกาศ คุรุสภา เรื่อง การรับรองปริญญาตามมาตรฐานวิชาชีพ หลักสูตร 4 ปี พ.ศ. 2563
- 4. รายงานการประชุมในการเห็นชอบหรืออนุมัติหลักสูตรจากสภาสถาบัน
- 5. เอกสารที่ผ่านการได้รับการพิจารณาความสอดคล้องตามเกณฑ์มาตรฐานหลักสูตร ระดับอุดมศึกษา (ระบบ Checo Online)
- 6. เอกสารหลักฐานอ้างอิงอื่นๆ (ถ้ามี)

# **ภาคผนวก**

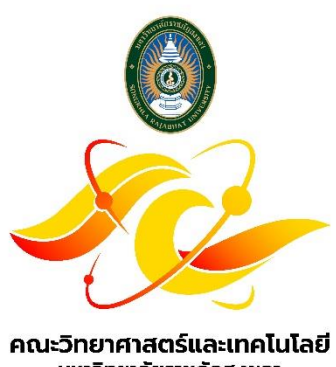

**THE STATE THE RESIDENT INTERNATIONAL STATE IN THE STATE IN THE STATE IN THE STATE IN THE STATE IN THE STATE IN**<br>Faculty of Science and Technology, Songkhla Rajabhat University